# Using BlackBerry Playbook for eBooks and Audiobooks

Blackberry Playbook users can use the OverDrive Media Console to download Adobe EPUB eBooks and MP3 Audiobooks from the Toronto Public Library directly to their device. Complete these steps to begin enjoying materials on your Playbook today.

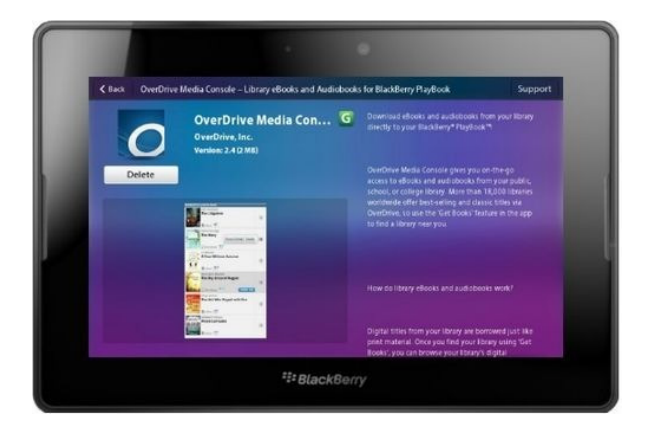

## **D**ownload OS 2

The Playbook compatible version of OverDrive Media Console requires the latest operating system (v2.0) for the device. 1. Tap "Settings" on your Playbook, in the upper right hand corner, and select "Software Updates".

2. Tap "Check for Updates" and download the new operating system.

#### Get the OverDrive App

1. Tap on the "App World" icon on the Playbook. Enter "Overdrive Media Console" in the search box and tap "Search". 2. On the results page, select OverDrive's mobile app and tap "Download" to install. 3. When the download completes, open it and select "Yes" to grant it trusted application status.

#### Authorize your device

Before using the app, you must first authorize your device with an Adobe ID. 1. Open the OverDrive mobile app already installed on your Playbook. 2. Swipe down from the top of the screen to see the options menu for the app.

3. Select "App Settings" and scroll down the screen until you see where to enter your Adobe ID and password.

4. If you already have an Adobe ID, fill in the form and tap "Authorize".

5. If you do not have an Adobe ID, tap the button to obtain a free ID and fill out the form on the Adobe website. Alternatively, you can apply for one online at:

www.adobe.com/cfusion/membership/index.cfm

## Add PL to your library list

To begin using the app, configure it to connect to mobile OverDrive site.

1. Open the app on your Playbook and swipe down from the top of the screen to see the options menu.

2. Tap "Get Books"

3. Tap "Add a Library" and enter " Public

Library" in the search box and tap "Search" 4.

Tap the 'star' next to the library name to save it to your library list. 5. Tap the library name to visit mobile

OverDrive site.

## Download materials

1. From the mobile OverDrive site, use the buttons at the top of the screen to Browse or Search for titles.

2. Once you've found a title, tap "Add to Cart". If titles are not available, select "Place a Hold" to be added to the waiting list, or check the box to restrict your search to available titles.

3. When you're ready to checkout, tap "Proceed to Checkout" from within your cart.

4. Log in with your library card number and PIN when prompted, and tap "Confirm Checkout". 5. Select the desired lending period (7, 14 or 21 days) and tap "Download" beneath the title in your OverDrive bookshelf. The title will download to your Playbook and open, ready for you to enjoy!